# OpenWebstart

GEWAN

Exported on 09/15/2022

## Table of Contents

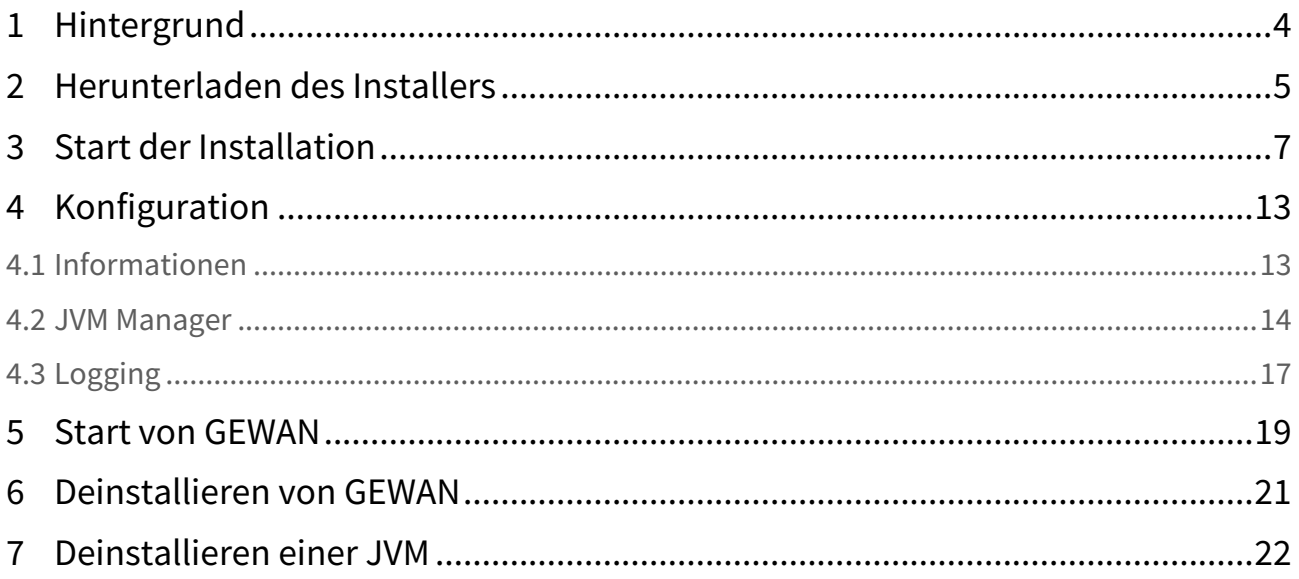

- [Hintergrund](#page-3-0)(see page 4)
- [Herunterladen des Installers](#page-4-0)(see page 5)
- [Start der Installation](#page-6-0)(see page 7)
- [Konfiguration](#page-12-0)(see page 13)
	- [Informationen](#page-12-1)(see page 13)
	- [JVM Manager](#page-13-0)(see page 14)
	- Logging[\(see page 17\)](#page-16-0)
- [Start von GEWAN](#page-18-0)(see page 19)
- [Deinstallieren von GEWAN](#page-20-0)(see page 21)
- [Deinstallieren einer JVM](#page-21-0)(see page 22)

## <span id="page-3-0"></span>1 **Hintergrund**

Oracle hat mit den Java Versionen 9 und höher einen Softwareteil, den sogenannten "Webstart", welche nötig ist um GEWAN starten zu können, entfernt.

Mit "OpenWebstart" wird nun ein gleichwertige Möglichkeit geschaffen, um Java Anwendungen lokal auf dem PC zu bekommen und starten zu können.

Um GEWAN nach der Umstellung auf eine höhere Java-Version als Java 9, nutzen zu können, wird eine andere Webstart-Software benötigt.

Hier bietet sich OpenWebstart an.

OpenWebstart bietet eine innovative und leicht zu bedienende Oberfläche und lässt sich einfach auf einem Windows Rechner installieren.

Eine vereinfachte Installationsanleitung folgt hier:

## <span id="page-4-0"></span>2 **Herunterladen des Installers**

[Als erstes muss der Installer von der Homepage von OpenWebstart herunter geladen werden. \(https://](https://openwebstart.com/download/) openwebstart.com/download/)

(Den Speicherort bitte merken. In unserem Beispiel nutzen wir den Download-Ordner im Benutzerverzeichnis)

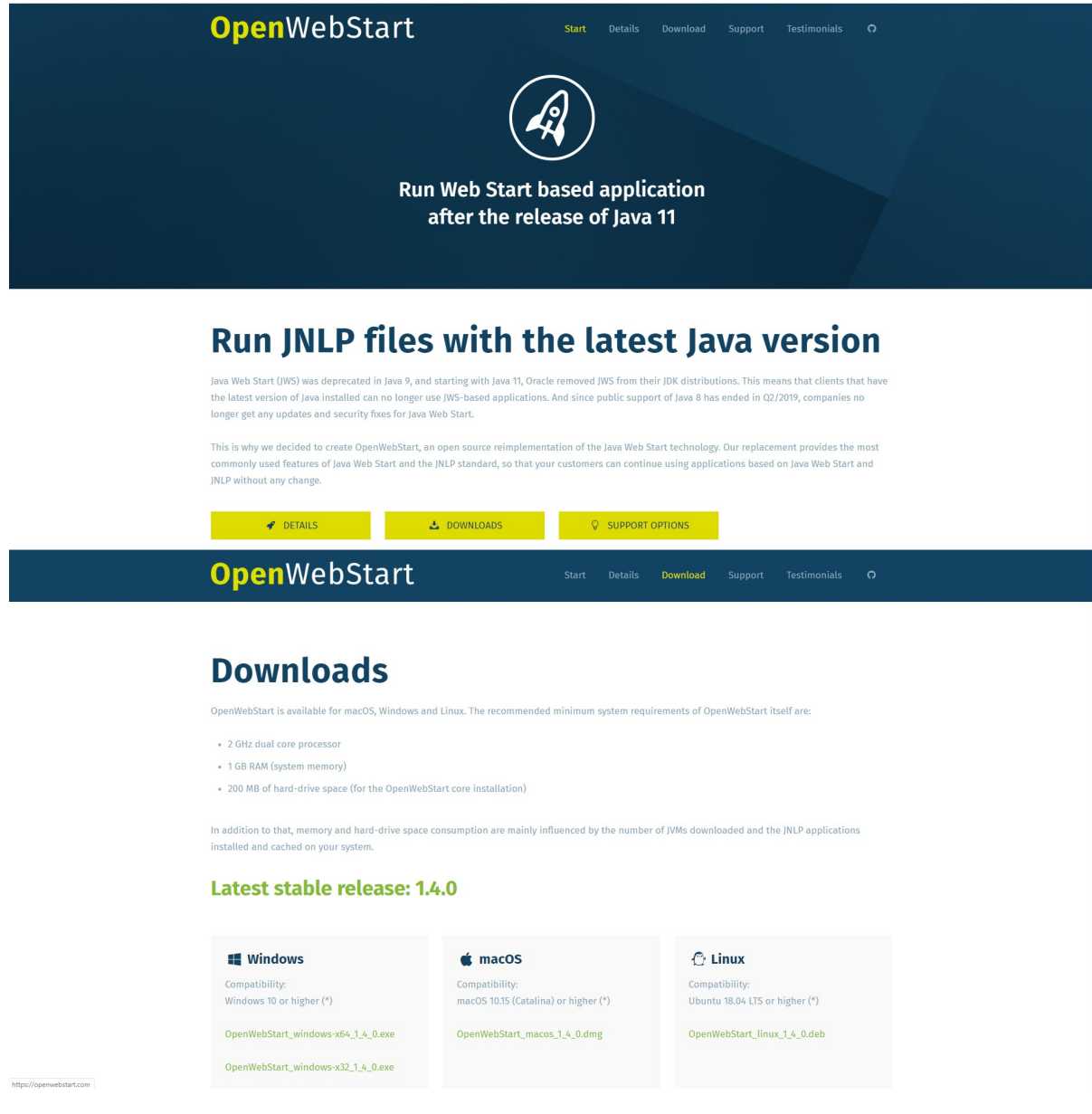

Nachdem der Installer heruntergeladen wurde, muss dieser gestartet werden.

(In diesem Beispiel haben wir die Datei im Download-Verzeichnis abgelegt.)

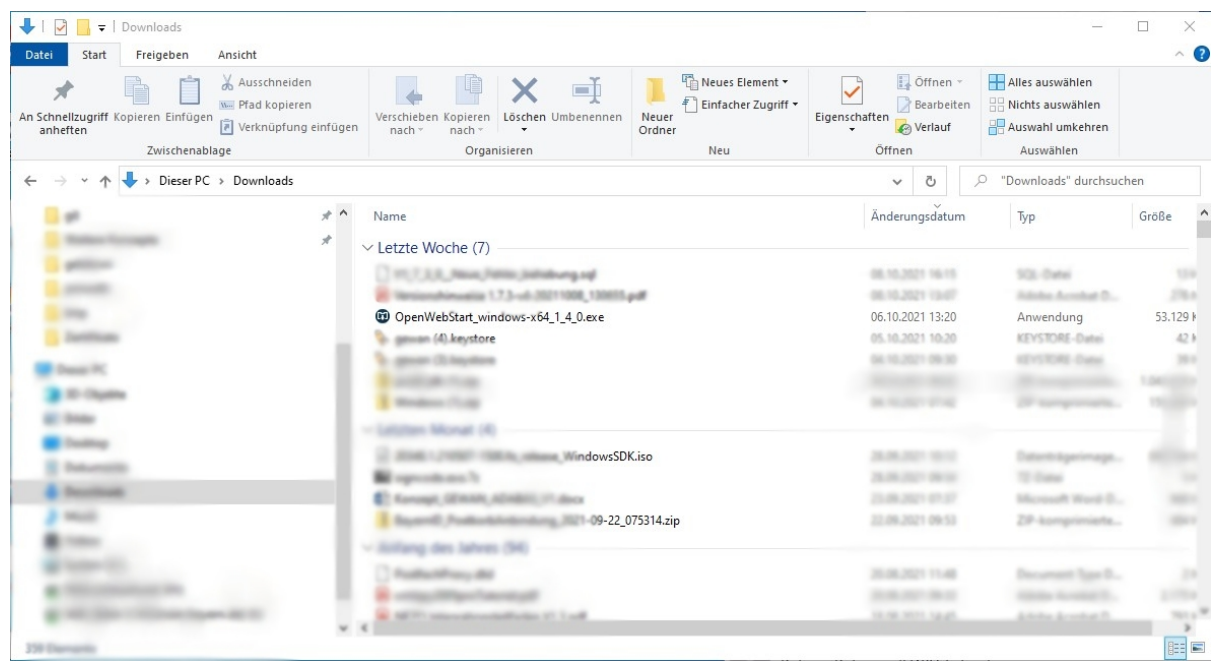

Nach einem Doppelklick kann eine Warnung vom Betriebssystem kommen, die Sie darauf hinweist, dass Sie eine Datei aus dem Internet ausführen möchten.

Ohne einen Klick auf Ausführen wird keine Installation vorgenommen.

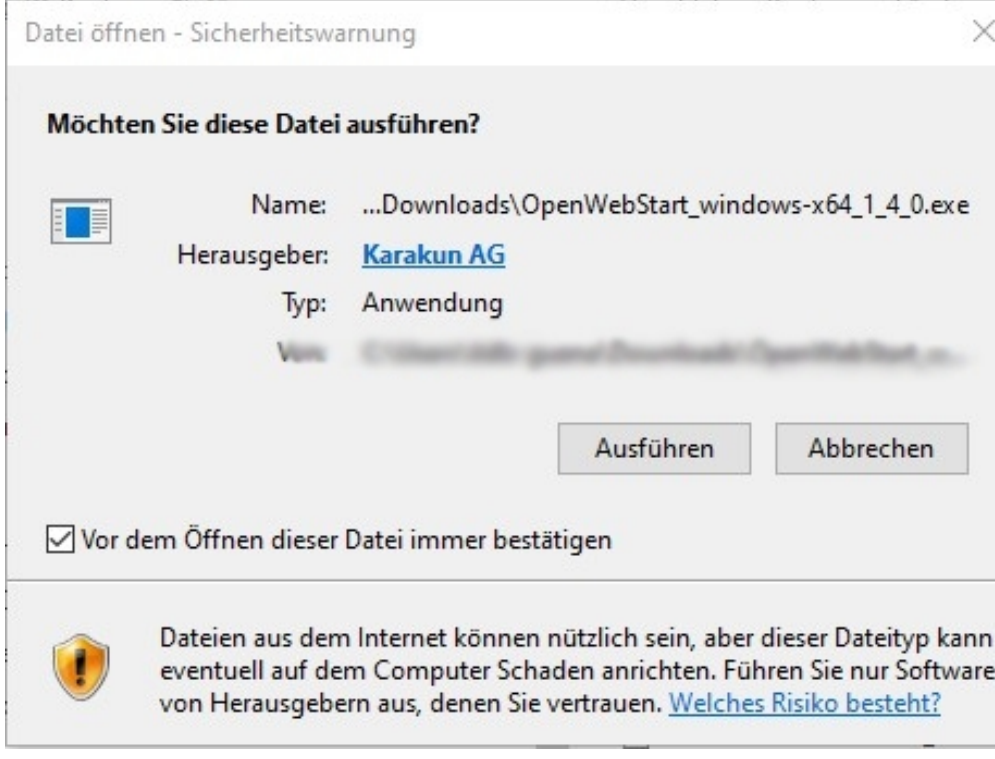

## <span id="page-6-0"></span>3 **Start der Installation**

Mit einem Doppel-Klick wird die Installation gestartet.

Im ersten Fenster wird nur der Setup-Assistent gestartet.

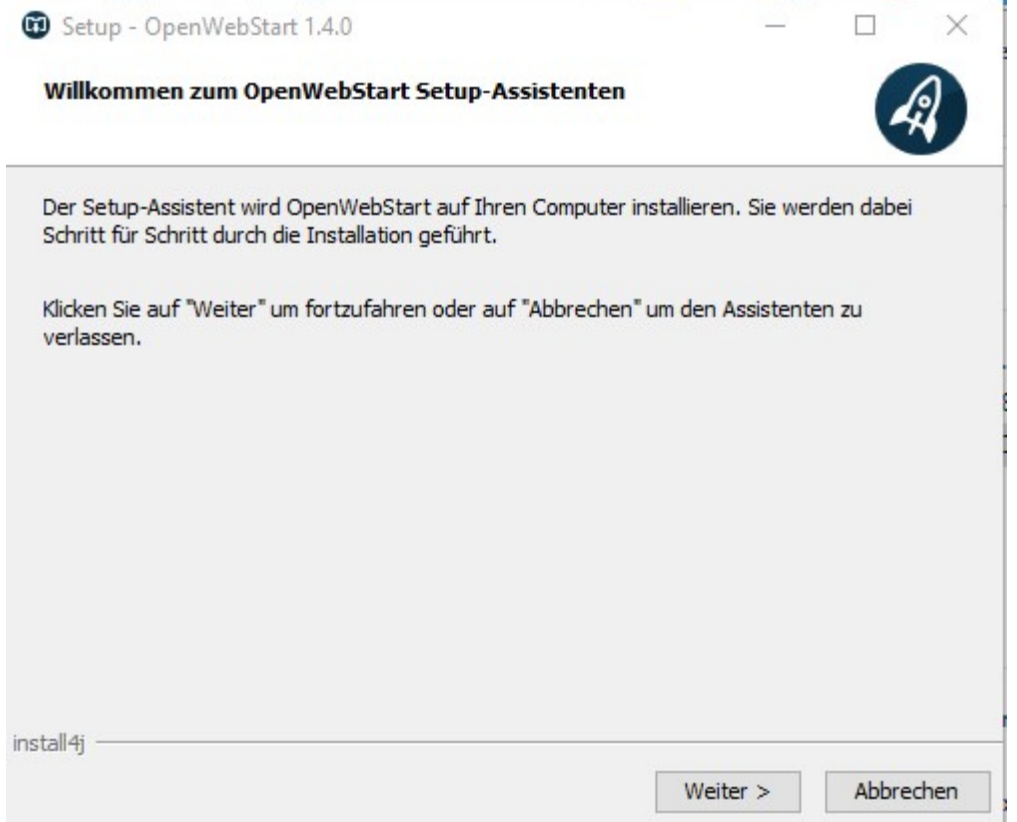

Nach einem Klick auf Weiter werden im zweiten Fenster die Lizenzen angezeigt.

Diese müssen Sie akzeptieren. Ansonsten kann die Installation nicht fortgesetzt werden.

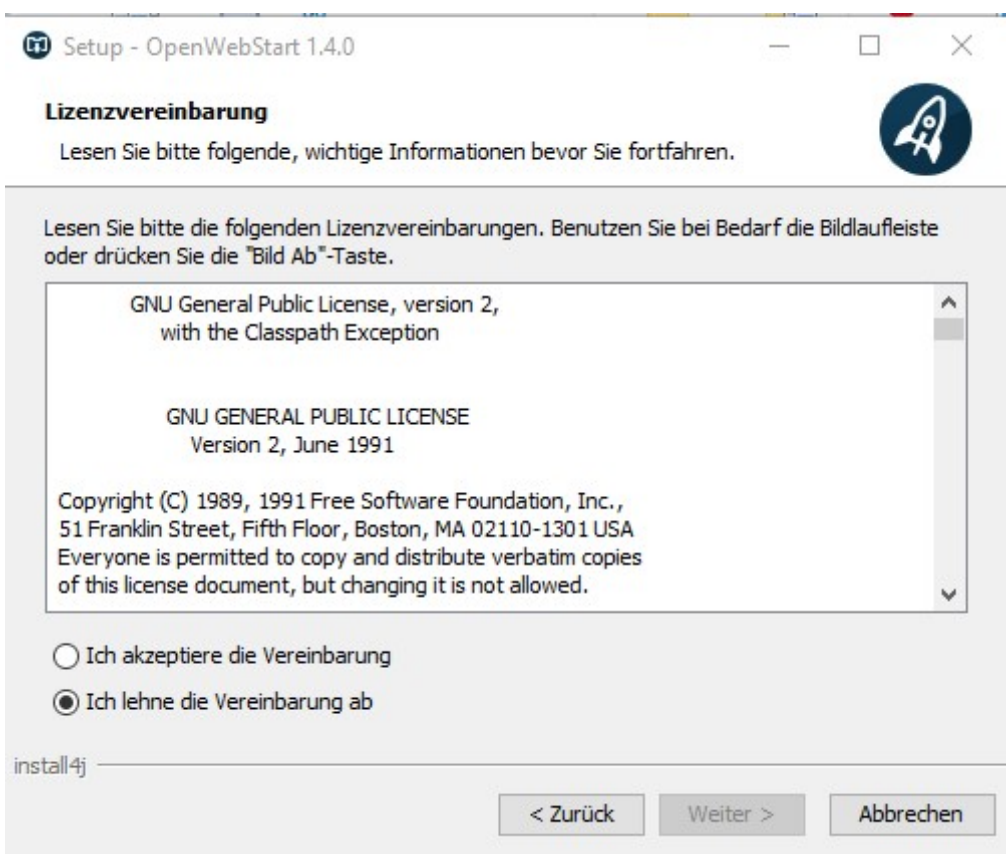

Im folgenden Fenster kann entschieden werden, ob die Installation für den aktuellen Anwender oder für alle Anwender des Rechners vorgenommen werden soll.

Eine Installation für den aktuellen Anwender wird in dessen Benutzerverzeichnis vorgenommen.

Eine Installation für alle Anwender des Rechners wird im Programmeverzeichnis vorgenommen und benötigt Administrationsrechte.

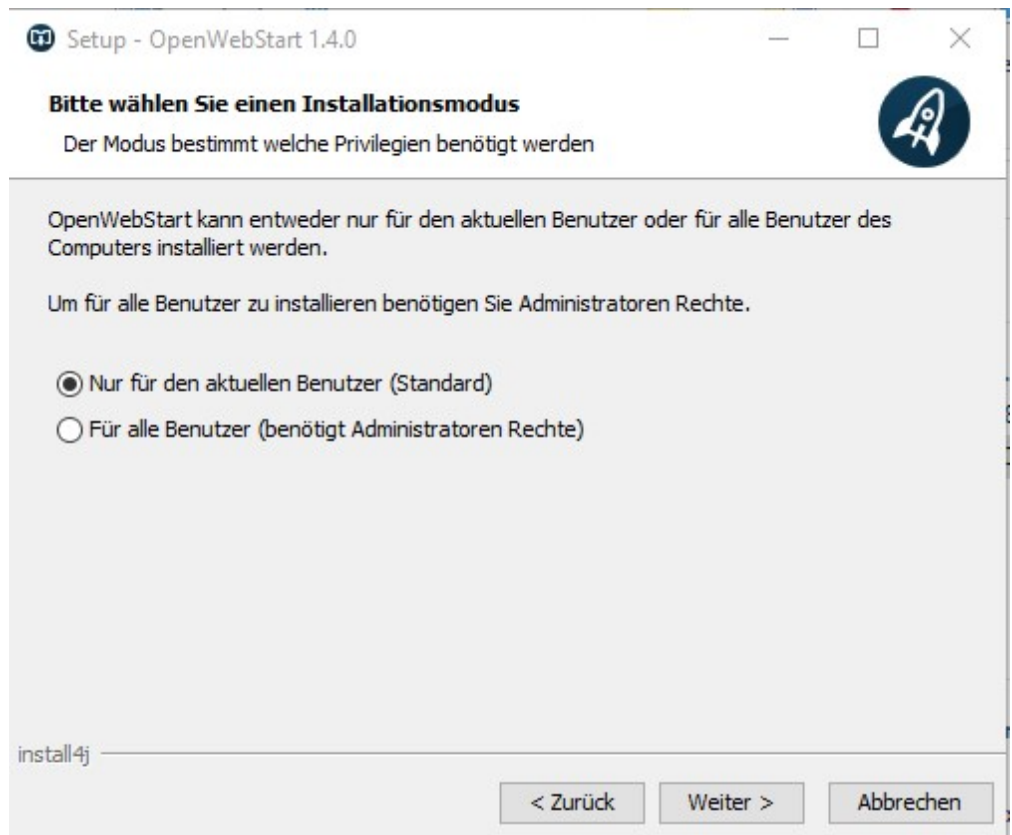

Die weitere Installation unterscheidet sich nur in der Wahl, für wen die Installation gelten soll.

Achtung: Eine Installation ins Programmverzeichnis muss durch einen Administrator erlaubt werden

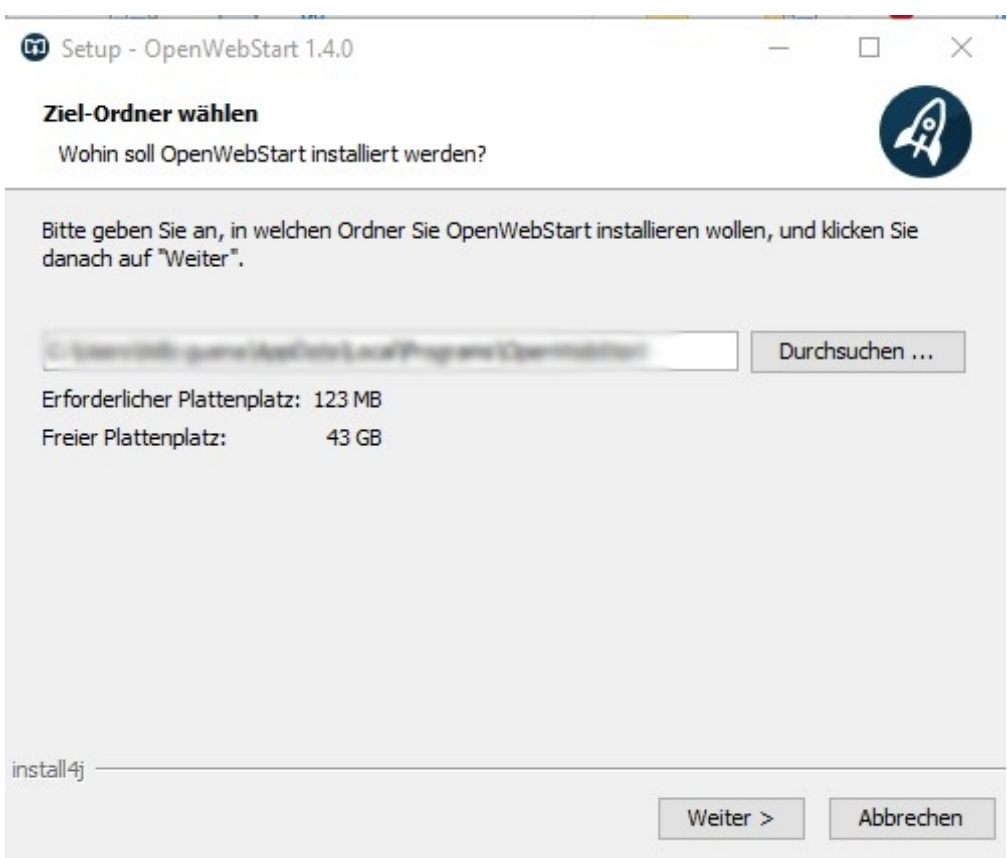

Das darauf folgende Fenster bietet Ihnen an, bestimmte typische Dateiendungen (.jnlp, .jnlpx) direkt mit OpenWebstart zu verknüpfen.

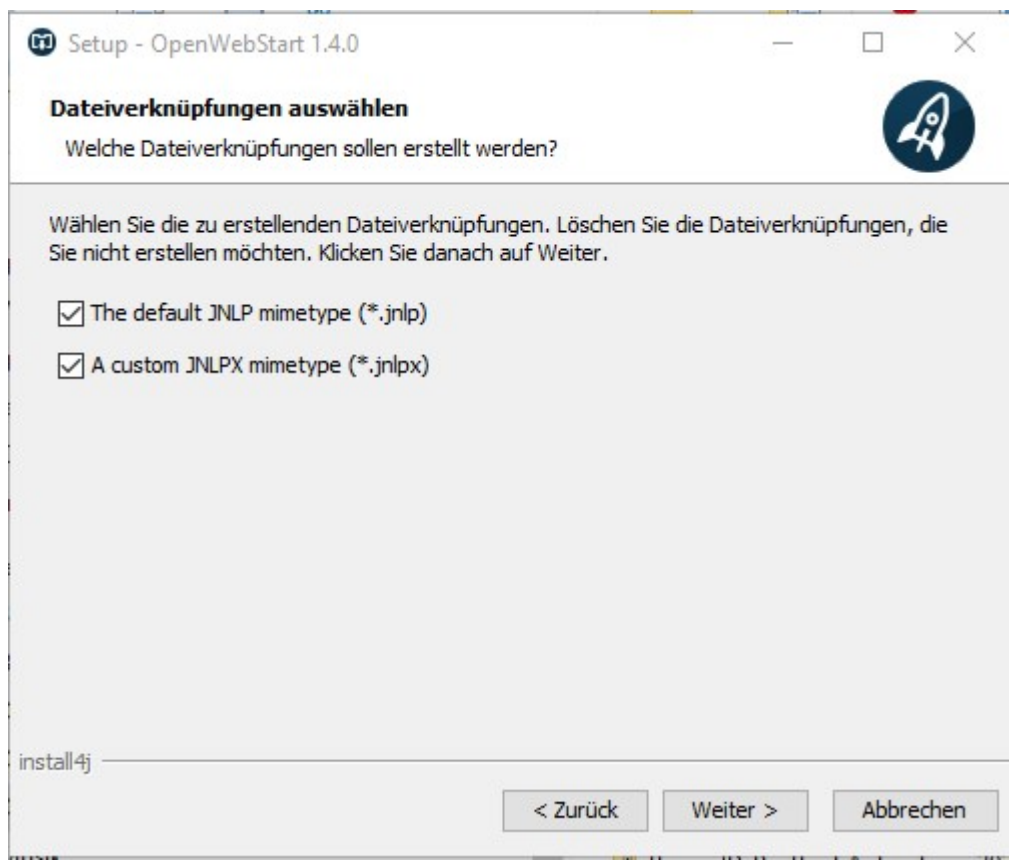

Hier gelten folgende Regeln:

- Sollen nach der Installation alle Webstart-Anwendungen automatisch mit OpenWebstart geöffnet werden, dann lassen Sie bitte beide Haken gesetzt.
- Soll am Startverhalten erst mal nichts geändert werden, dann entfernen Sie bitte die Häkchen.

Am Ende des Installationsvorgang wird noch ein Abschlussdialog eingeblendet.

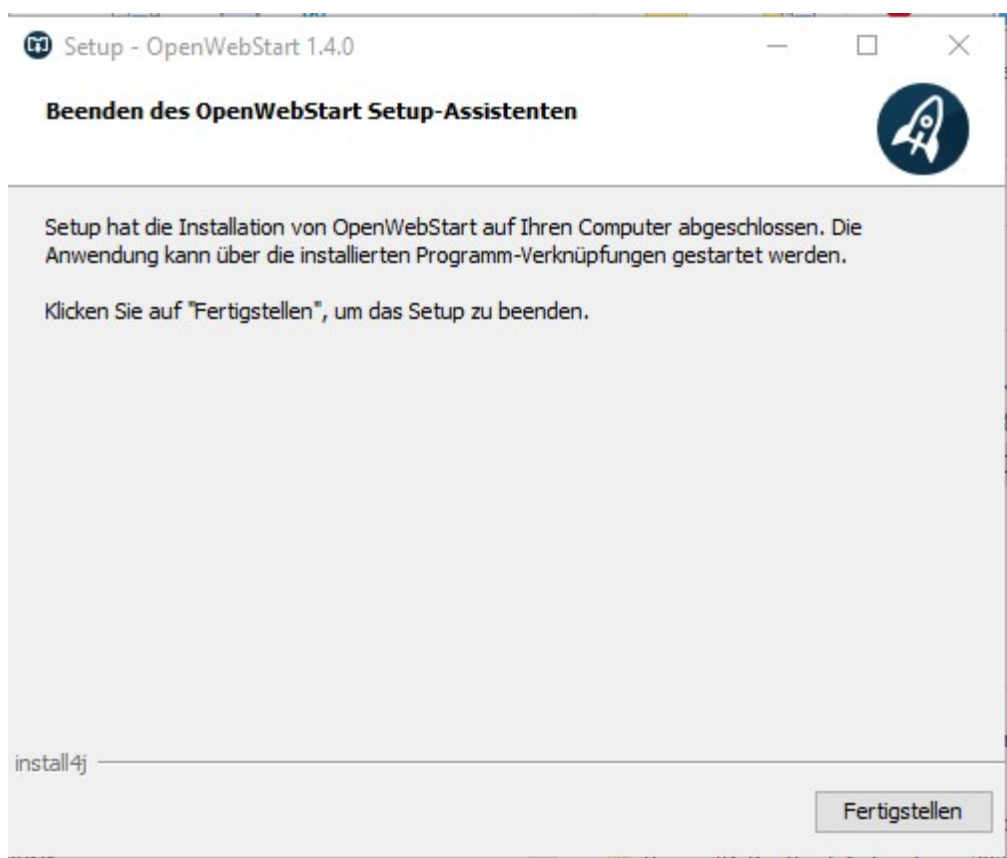

## <span id="page-12-0"></span>4 **Konfiguration**

Im Startmenu findet man nun im Unterordner OpenWebstart ein Icon (eine Verknüpfung) zur Konfiguration von OpenWebstart.

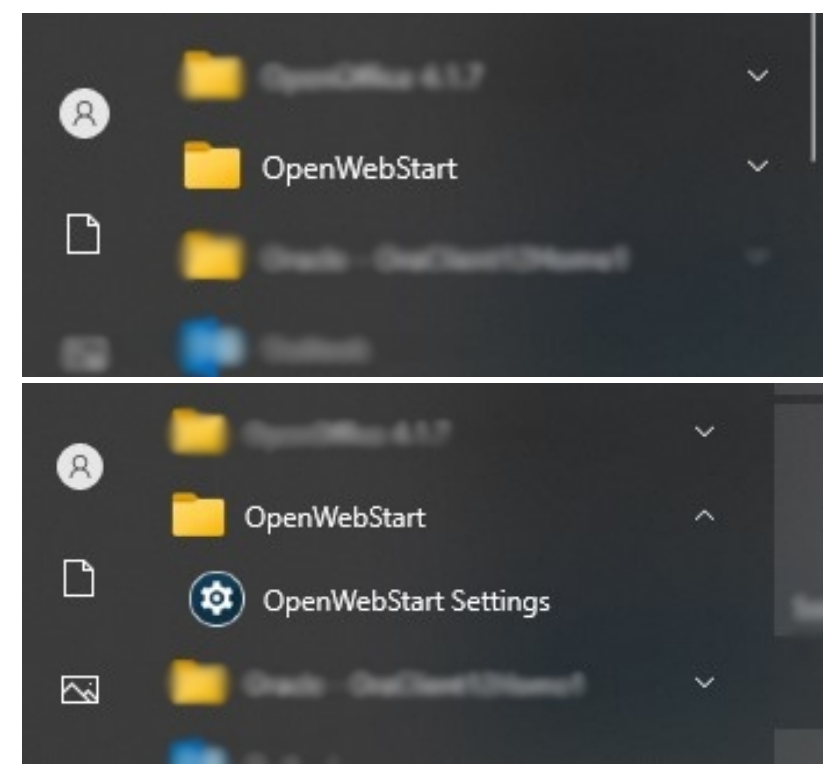

#### <span id="page-12-1"></span>4.1 Informationen

Nach einem Klick auf diese Verknüpfung öffnet sich die Konfigurationsoberfläche von OpenWebstart mit der Übersichtseite

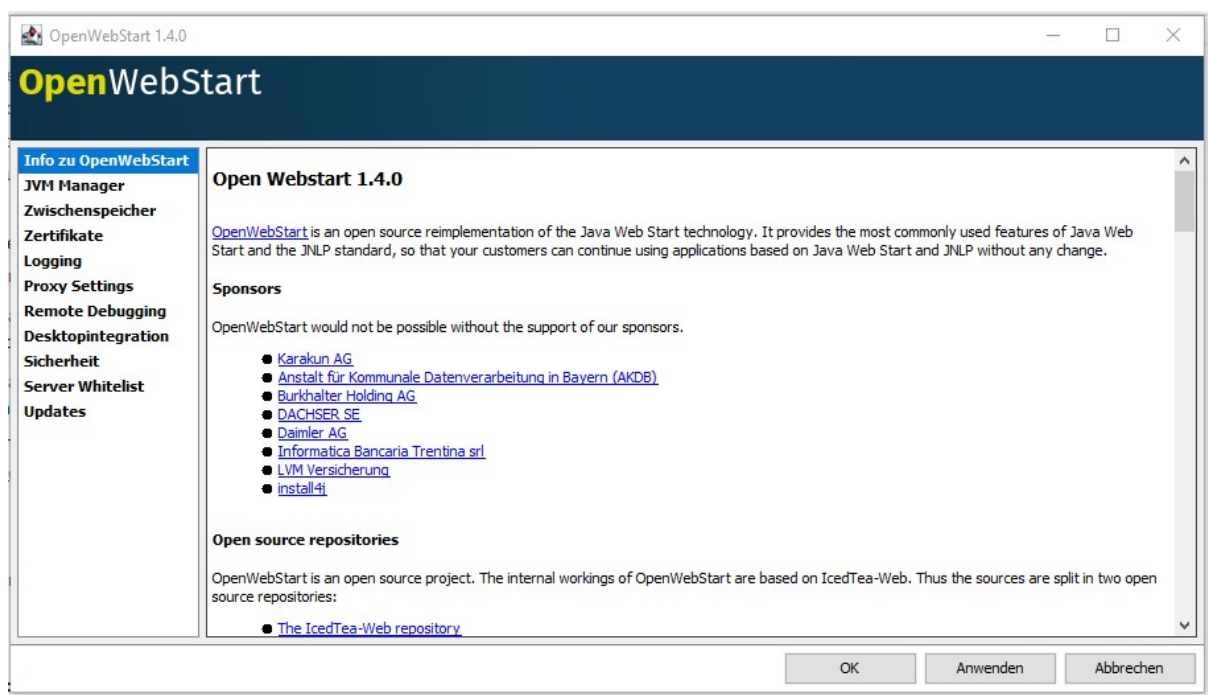

### <span id="page-13-0"></span>4.2 JVM Manager

Um nun OpenWebstart mitzuteilen, welche Java Runtime bzw. Development Umgebung zur Verfügung steht, klicken Sie links auf JVM Manager

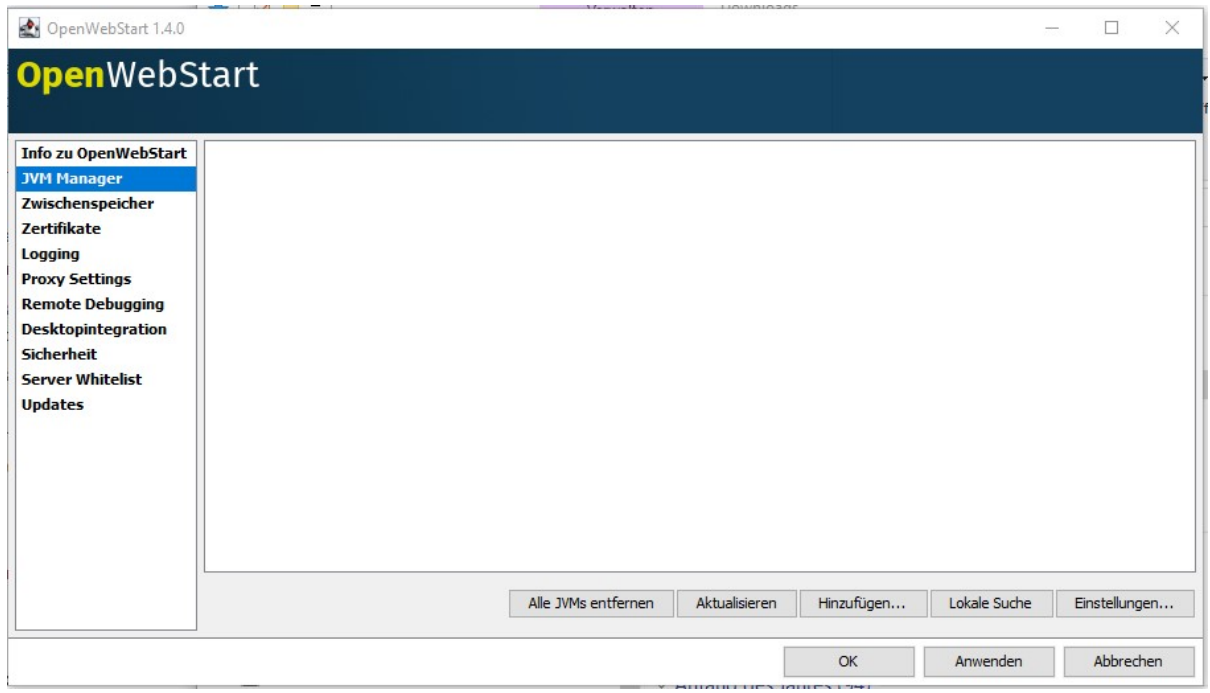

Um eine JVM hinzuzufügen, haben Sie hier wieder zwei Möglichkeiten:

Zum einen können Sie eine Lokale Suche starten (hier wird an den Standard-Orten auf dem Dateisystem gesucht).

- Hierzu einfach auf den Button Lokale Suche klicken
- Wenn JVM's an den Standard-Installationsorten gefunden werden, werden diese automatisch der Liste hinzugefügt
- Wenn keine JVM's gefunden werden, wird am oberen rechten Bildschirmrand ein kleines Informationsfenster mit dem Text "Keine JVM wurde zum JVM Manager hinzugefügt" eingeblendet

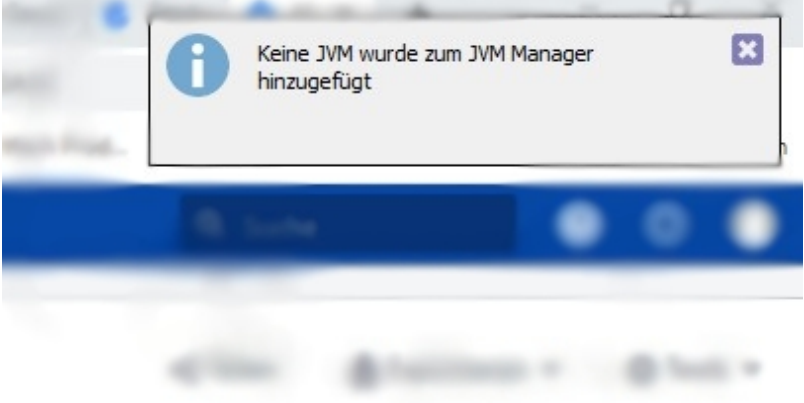

Zum anderen können Sie "manuell" eine oder auch mehrere JVM hinzufügen.

Hierzu klicken Sie auf den Button Hinzufügen.

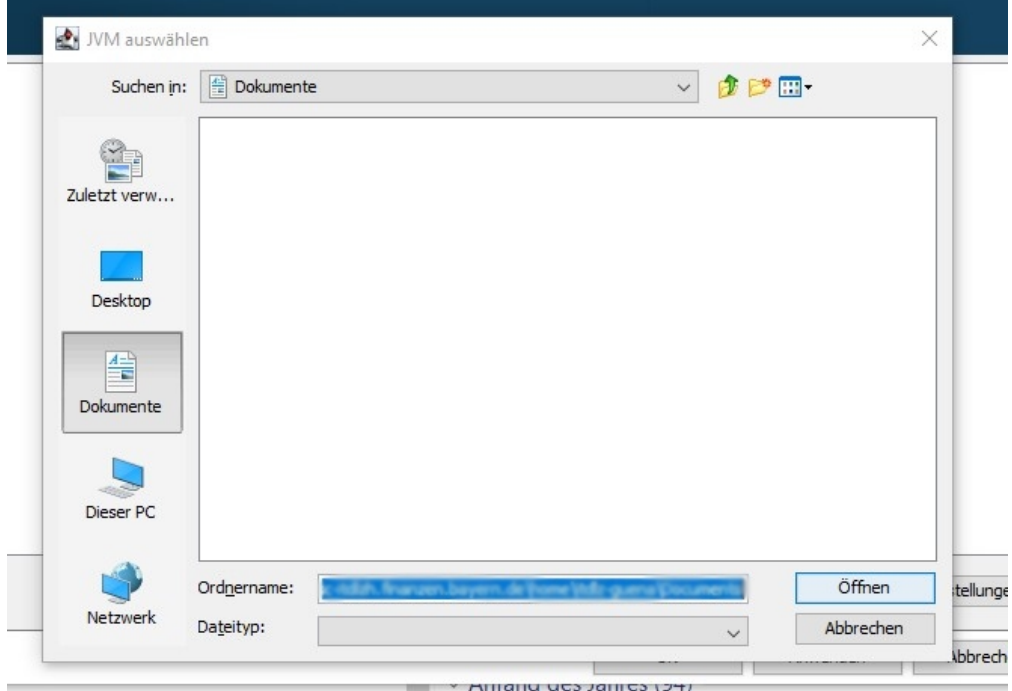

In dem sich öffnenden Dialog können Sie nun zum Installationsort der JVM navigieren.

(Hier ist es auch möglich, in den übergeordneten Ordner mehrere JVMs zu navigieren und alle darunter befindlichen hinzuzufügen)

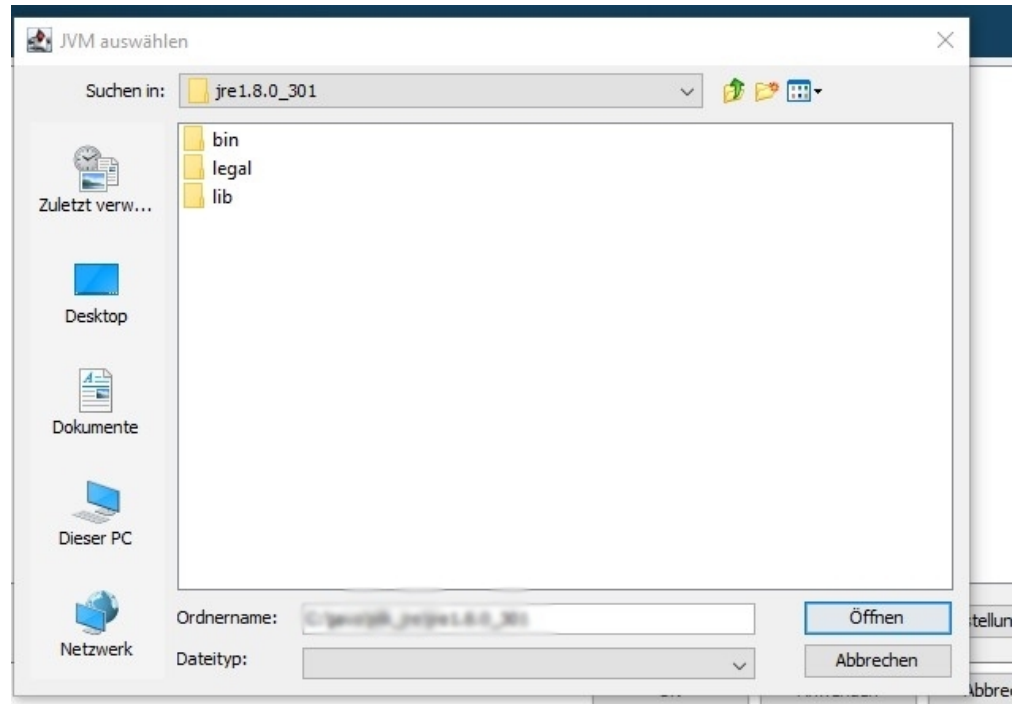

Nach dem Klick auf Öffnen wird Ihnen im JVM Manager eine oder auch mehrere JVMs, die Sie hinzugefügt haben, angezeigt.

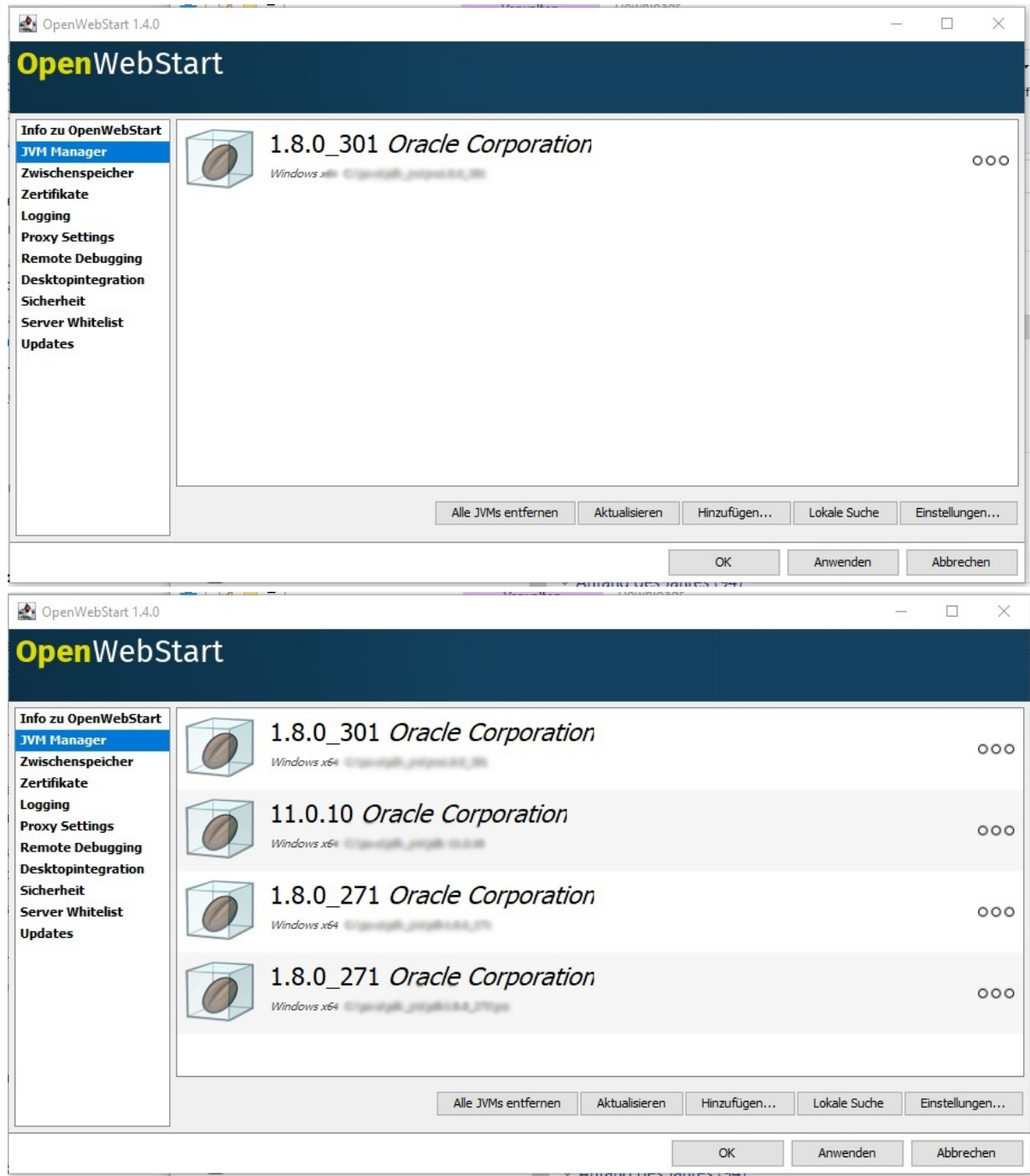

### <span id="page-16-0"></span>4.3 Logging

Zum Schluss können Sie noch das Logging von OpenWebstart beeinflussen. Mit einem Klick auf Logging kommen Sie auf den dazugehörigen Dialog.

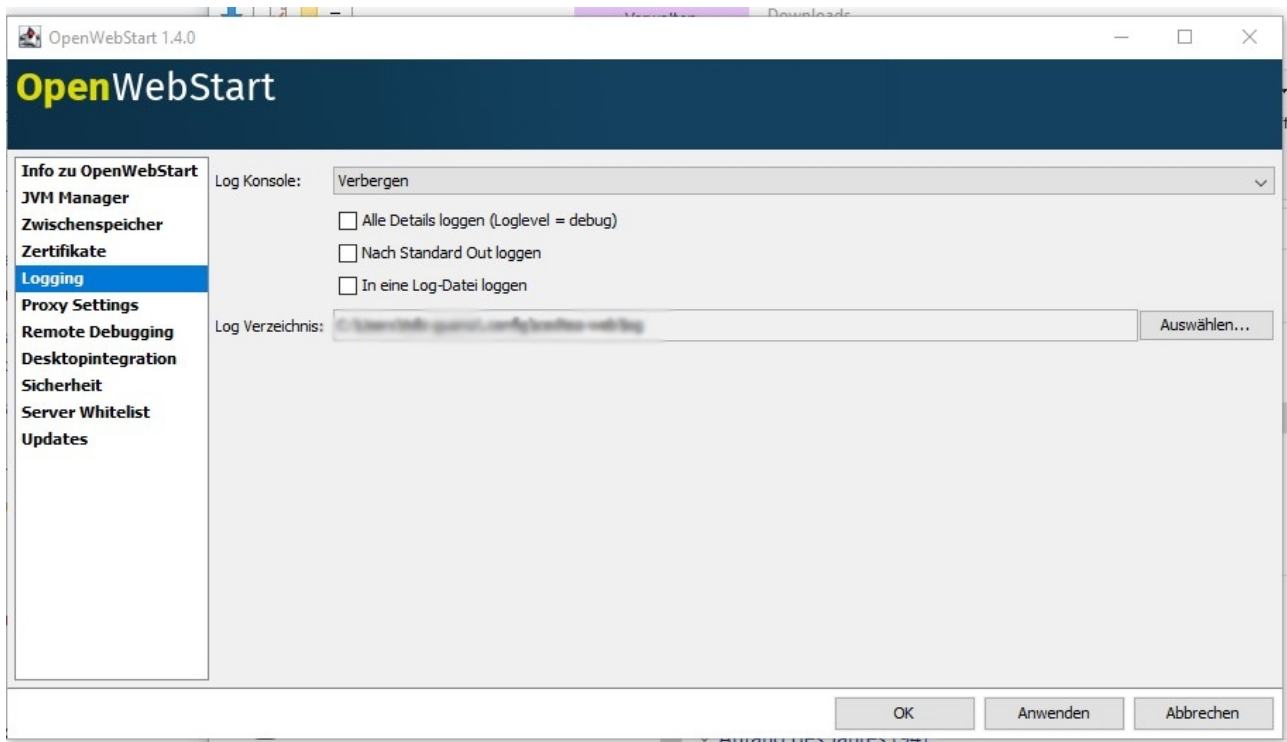

Hier haben Sie die Möglichkeit(en):

- Die Log Konsole grundsätzlich zu deaktivieren / verbergen oder anzuzeigen
- Den Inhalt der Log Konsole können sie mit den darunter liegenden Auswahlboxen bestimmen
	- Alle Details loggen (hier werden sehr viele Informationen ausgegeben)
		- Alles in die sogenannte Standard Ausgabe loggen
		- Die Log-Daten in eine Datei schreiben
			- Hierzu können Sie darunter den Speicherort der Datei bestimmen / festlegen

Empfohlene Standardeinstellung: Keine Auswahlbox aktiviert und die Log Konsole anzeigen.

#### <span id="page-18-0"></span>5 **Start von GEWAN**

Um nun GEWAN starten zu können klicken Sie - wie früher auch - auf den Link auf der Homepage.

Hierbei wird nun die Definitionsdatei gewan.jnlp heruntergeladen.

Zum eigentlichen Starten teilt sich hier der Weg, je nachdem welche Auswahl Sie bezüglich Einrichtung der Dateiverknüpfung bei der Installation von OpenWebstart getroffen haben,

- Wurde die Dateiverknüpfung eingerichtet, können sie die heruntergeladene Definitionsdatei **direkt** mit OpenWebstart öffnen.
	- Je nach Browser entweder durch Klick auf die Datei und öffnen oder durch Doppelklick im Verzeichnis, in das die Datei gespeichert wurde.
- Bei **nicht** eingerichteter Dateiverknüpfung müssen Sie, um GEWAN zu starten, **OpenWebstart explizit** auswählen. Die genaue Vorgehensweise hängt wieder davon ab, wie Sie Installation vorgenommen haben.
	- Gehen Sie bitte in das Verzeichnis, in das die Datei gewan.jnlp gespeichert wurde und führen einen Rechtsklick durch. Dann wählen Sie **Öffnen mit** aus.
	- Jetzt gibt es wieder 2 Möglichkeiten: Entweder OpenWebStart wird schon zur Auswahl angezeigt (in der Regel mit "Launcher for .jnlp applications") oder Sie müssen den Ort erst suchen und "Andere App auswählen" anklicken.
	- Haben Sie die Installation nur für den aktuellen Benutzer vorgenommen, befindet sich das Verzeichnis "OpenWebStart in der Regel im folgenden Unterverzeichnis: Aktueller Windowsbenutzer/AppData/Local
	- Haben Sie bei Installation "Für alle Benutzer" ausgewählt, befindet sich das Verzeichnis "OpenWebStart'" in der Regel im Ordner "Programme".
	- Auf jeden Fall muss sich im Verzeichnis "OpenWebStart'" immer die Datei "**java.ws.exe**" befinden, die Sie dann auswählen, falls die Anwendung bei "Öffnen mit" nicht automatisch angezeigt wird.

Danach kann es vereinzelt zu Abfragen über die Vertraulichkeit eines oder auch mehrerer verschiedener Zertifikate kommen.

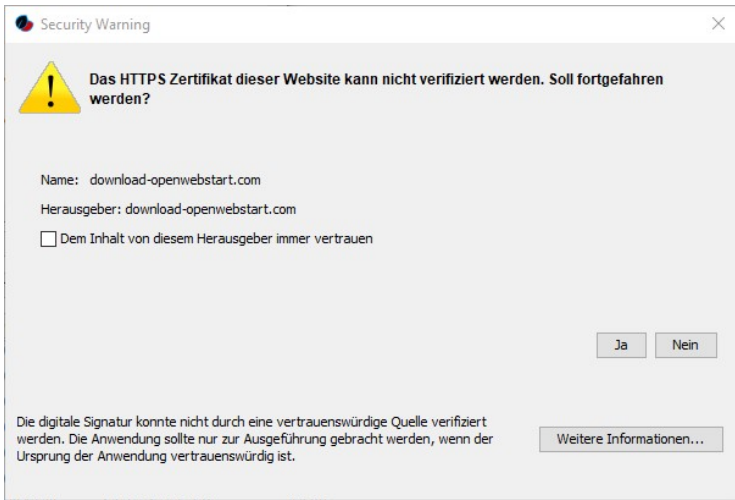

Um ein wiederholtes Anzeigen diese Warnhinweises zu verhindern, setzen Sie bitte den Haken bei "Dem Inhalt von diesem Herausgeber immer vertrauen".

Nach dem Herunterladen der GEWAN-Software kann folgende Abfrage kommen:

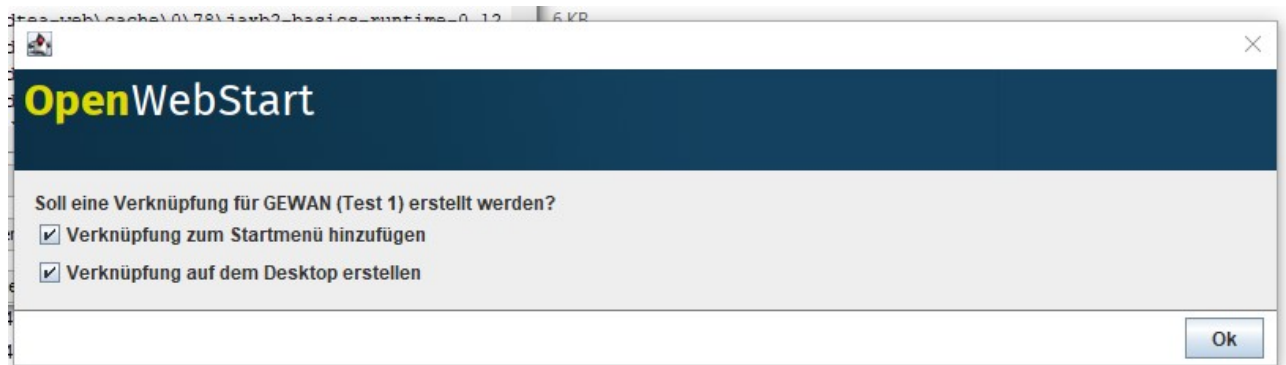

Wenn Sie das auf "Ok" klicken, können Sie den nächsten GEWAN-Start über diese Verknüpfungen vornehmen.

Ansonsten erscheint bei erfolgreichem Start der gewohnte Anmeldebildschirm von GEWAN, in dem Sie Ihre Login-Daten eingeben.

## <span id="page-20-0"></span>6 Deinstallieren von GEWAN

Um die Anwendung wieder aus OpenWebstart zu entfernen, können Sie in den Einstellungen von OpenWebstart im Menu "Zwischenspeicher" auf "Clean by App" klicken.

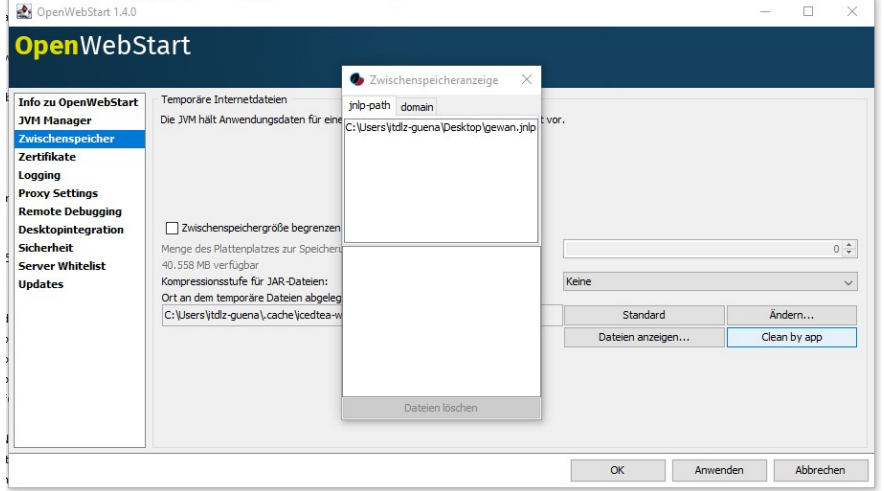

Hier die richtige Anwendung auswählen und unten auf "Dateien löschen" klicken

## <span id="page-21-0"></span>7 Deinstallieren einer JVM

Um eine zugewiesene JVM wieder zu entfernen, können Sie in den Einstellungen von OpenWebstart im Menu JVM Manager auf die drei Punkte rechts neben der betroffenen JVM klicken und diese entweder deaktivieren oder komplett löschen.

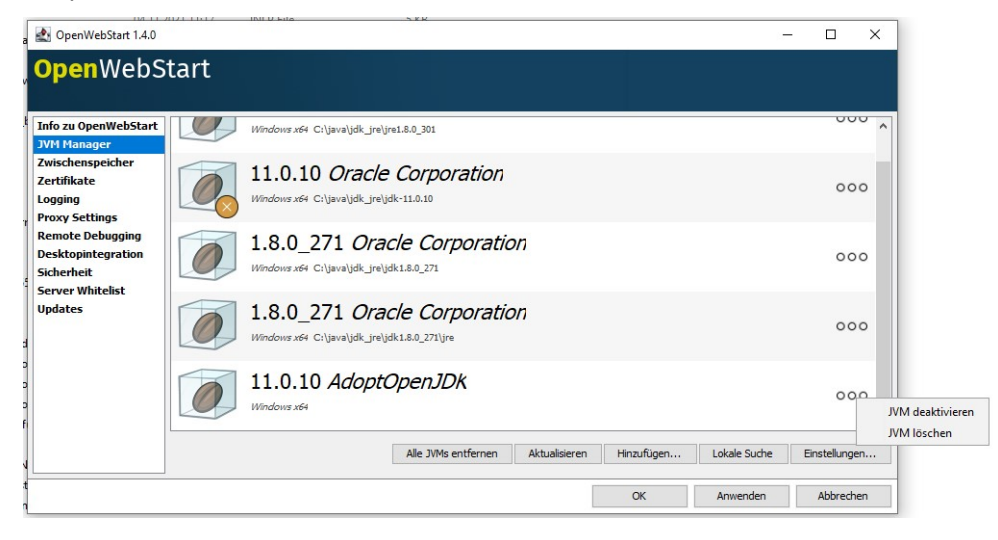